### Overview

To log in to Clever, please follow these steps:

# **Step 1:**

Navigate to the Clever login page for your student's district.

If you don't know the district's Clever login page, please navigate to [clever.com/login](http://www.clever.com/login) and search for your student's school.

*Tip: There may be multiple schools by the same name, so please be sure to select the school associated with your student's school district!*

# **Step 2:**

Log in using your student's district username and password (or Badge)

*Please note: Clever does not have access to student usernames and passwords. If you're unsure of your username or password, please reach out to your child's teacher or district help desk for assistance.*

# **Step 3:**

Click on the application or resource you would like to access!

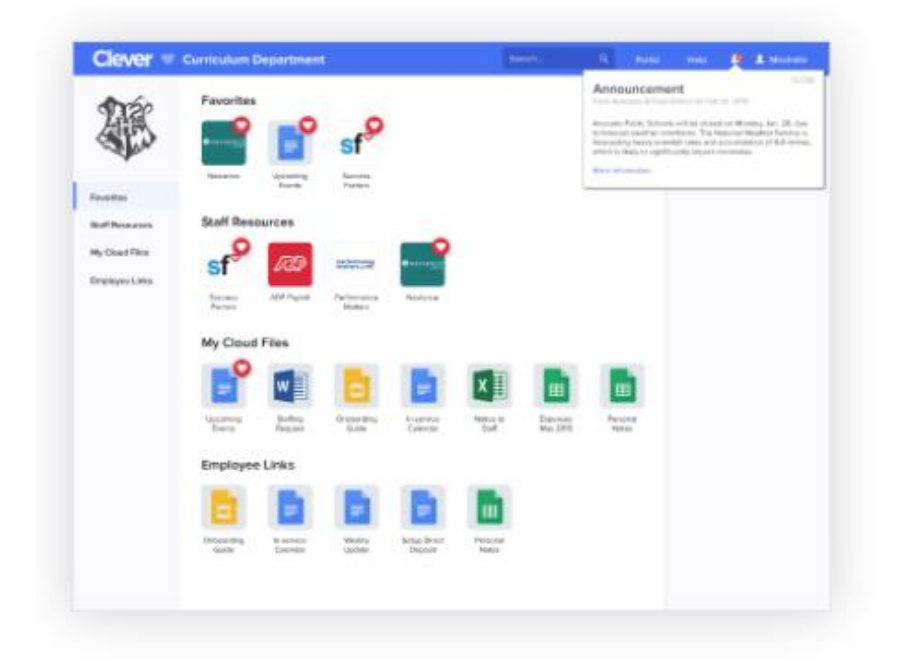

### System Requirements

#### **Computers**

Clever is supported on the following devices through the web browser:

Systems:

Browsers:

• Windows

• [Google Chrome](https://www.google.com/chrome/)

• MacOS

- [Firefox](https://www.mozilla.org/en-US/firefox/new/)
- Chromebooks (Google Chrome OS)
- **[Microsoft Edge](https://www.microsoft.com/en-us/edge)**

# **iOS (iPhone & iPad)**

The Clever iOS app requires iOS 9.0 or later and is compatible with iPhone, iPad, and iPod touch. Click [here to download the Clever app.](https://apps.apple.com/us/app/clever/id1134186971) If you are using a device that is running iOS 11 or later, you must update to the newest version of the Clever app.

*Please note: the Clever iOS app is only used for logging in to Clever. The Clever Portal and learning resources will open in Safari. To return to the Clever Portal after using an application, select the Clever Portal tab in Safari.*

### **Android**

Students with Android devices should access Clever using the Chrome browser.

Login Directions

Please see the directions below for your school's login method.

Log in with Clever

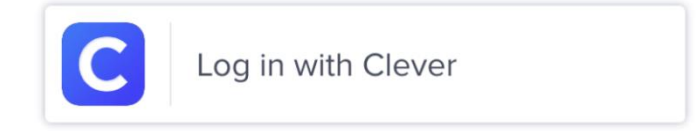

If your student is using the 'Log in with Clever' option, enter your student's district username and password.

**Need help?** *Your student's login credentials are managed by the school district. If you are unsure of your login credentials or receive an error, please reach out to the district's help desk for assistance. You can typically locate their contact information by selecting ['Get help logging in!](https://support.clever.com/hc/en-us/articles/360000067006-For-Families-How-do-I-help-my-student-log-into-Clever-#h_ffa9b241-1ab9-4cc4-bc4d-677ae0ece396)' from your district's Clever login page.*

Log in with Google

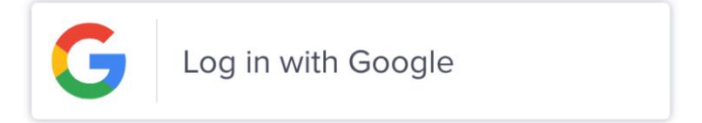

If your student is using the 'Log in with Google' option, they will be redirected to sign in using their **school-provided** email address and password. Students should not log in using a personal Google (@gmail.com) email address.

**Need help?** *Your student's login credentials are managed by the school district. If you are unsure of your login credentials or receive an error, please reach out to the district's help desk for assistance. You can* 

*typically locate their contact information by selecting ['Get help logging in!](https://support.clever.com/hc/en-us/articles/360000067006-For-Families-How-do-I-help-my-student-log-into-Clever-#h_ffa9b241-1ab9-4cc4-bc4d-677ae0ece396)' from your district's Clever login page.*

Log in with Active Directory

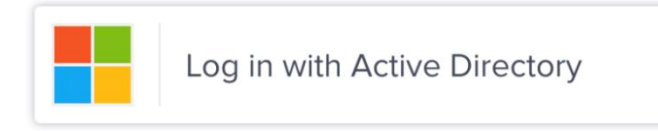

If your student is using the 'Log in with Active Directory' option, they will be redirected to sign into their school account through Active Directory Federation Services (ADFS). The username and password for ADFS are provided by your student's school. Their credentials are usually the email and password they use to log on to the computer at school.

**Need help?** *Your student's login credentials are managed by the school district. If you are unsure of your login credentials or receive an error, please reach out to the district's help desk for assistance. You can typically locate their contact information by selecting ['Get help logging in!](https://support.clever.com/hc/en-us/articles/360000067006-For-Families-How-do-I-help-my-student-log-into-Clever-#h_ffa9b241-1ab9-4cc4-bc4d-677ae0ece396)' from your district's Clever login page.*

Log in with Badges

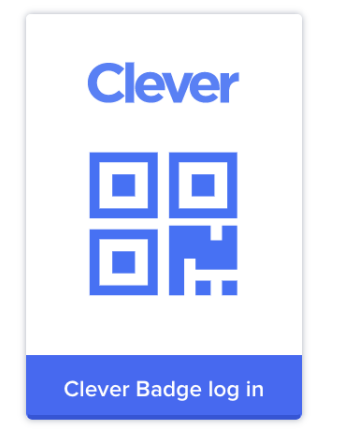

Please visit this article for specific instructions for helping your student login with a badge: [For Families:](https://support.clever.com/hc/en-us/articles/360020790571)  [How do I help my student log into Clever with a Badge?](https://support.clever.com/hc/en-us/articles/360020790571)

How do I get help?

You can typically locate your district's help desk information by selecting the 'Get help signing in' or 'Get help logging in!' option from your district's Clever login page. From here, you should see an email address or phone number where you can reach the support contact for your student's district.

If you do not see a support contact listed, please contact your student's teacher.

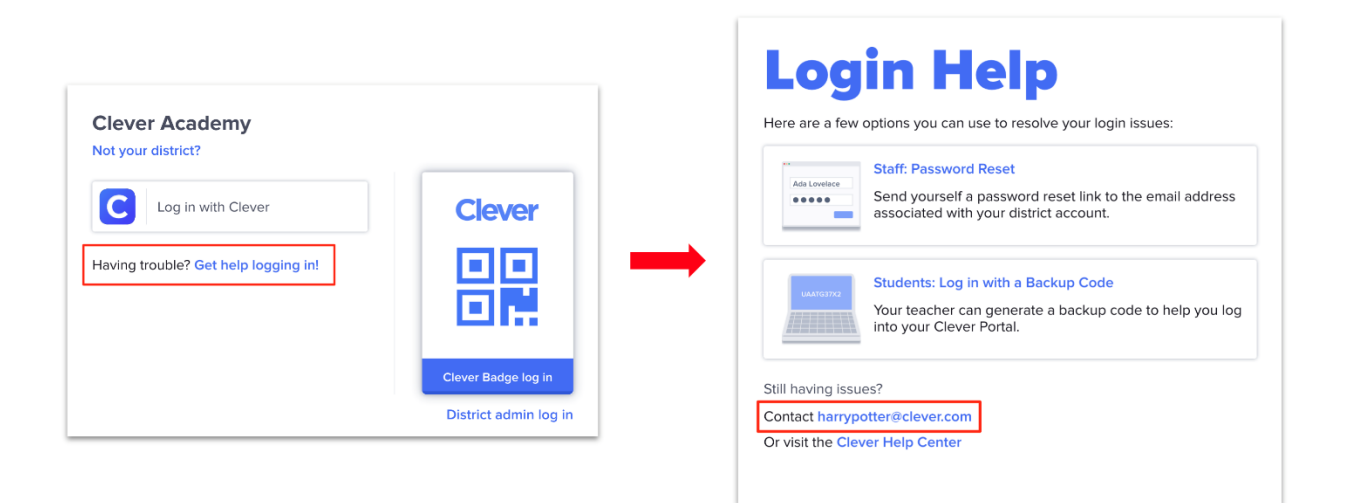

# **How to log onto Clever YouTube video:**

<https://youtu.be/nb5Y8RWQowA>